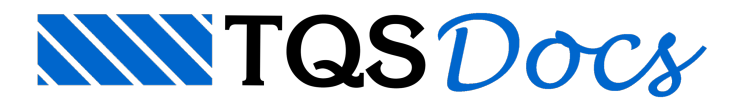

# Envoltória e Equivalência de Vigas

### **Objetivo**

A Envoltória de Carregamentos em Vigas tem como objetivo padronizar o detalhamento de vigas que tenham a **mesma geometria** e que apresentam **esforços diferentes**. A Equivalência de Vigas agrupa e reduz a quantidade de desenhos de vigas.

## Definição

O programa calcula de forma automática a envoltória de esforços solicitantes de cada viga, considerando as atuações de esforços máximos emínimos.

Ativando esta opção,**Envoltória de Carregamentos**, o programa obtém umafunção adicional que é envoltória de esforços solicitantes (Momento fletor, Força Cortante eMomento de Torção) entre diversas vigas de**mesma** geometria, ou seja, o programa seleciona as maiores e menores solicitações em diversas seções de cada viga selecionada e cria o conceito de **Viga Mestre** – viga equivalente paratodas as vigas analisadas – com as novas solicitações e com novo detalhamento. A seleção das vigas que participarão desta envoltória é realizada pelo usuário.

Após a definição da Viga Mestre, para efeitos de geração do desenho da viga, as outras vigas que fizeram parte da envoltória devem ser igualadas, agrupadas com a Viga Mestre através do comando de Equivalência de Vigas.

## Exemplo

Este exemplo consiste em diversas vigas com mesmas geometrias (20x40), mas cada uma recebendo carregamentos diferentes. Para não apresentar uma envoltória muito desfavorável, separamos as vigas V5 e V9 em um grupo e as vigas V6, V7 e V8 em outro grupo. Aqui iremos exemplificar o grupo das **V6, V7 e V8,** definindo a **V6** como **Viga Mestre**:

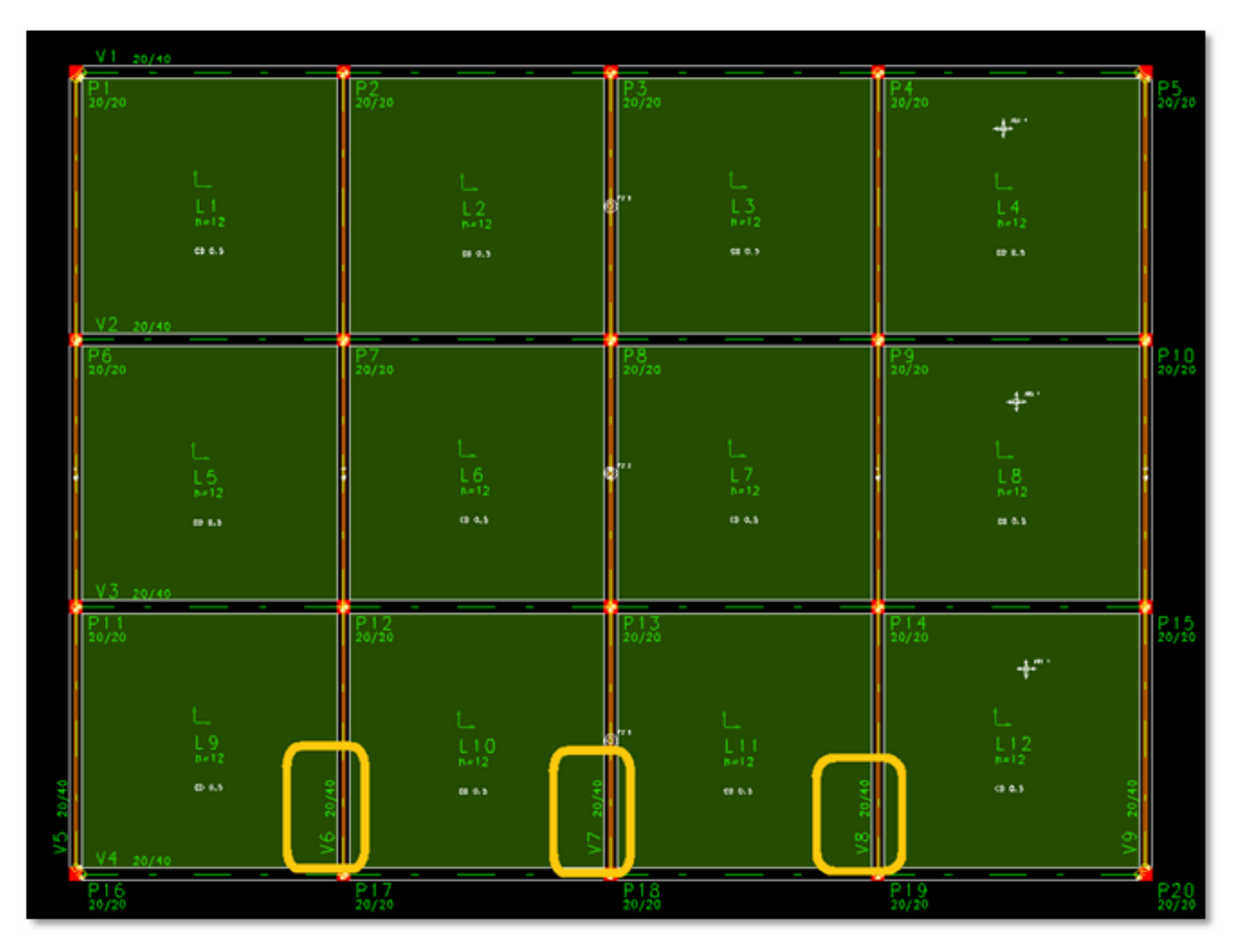

Após o Processamento Global do edifício, no TQS-Vigas veja as envoltórias de esforços diferentes para cada viga. Aqui temos uma comparação de esforços diferentes entre as vigas V6 e V8:

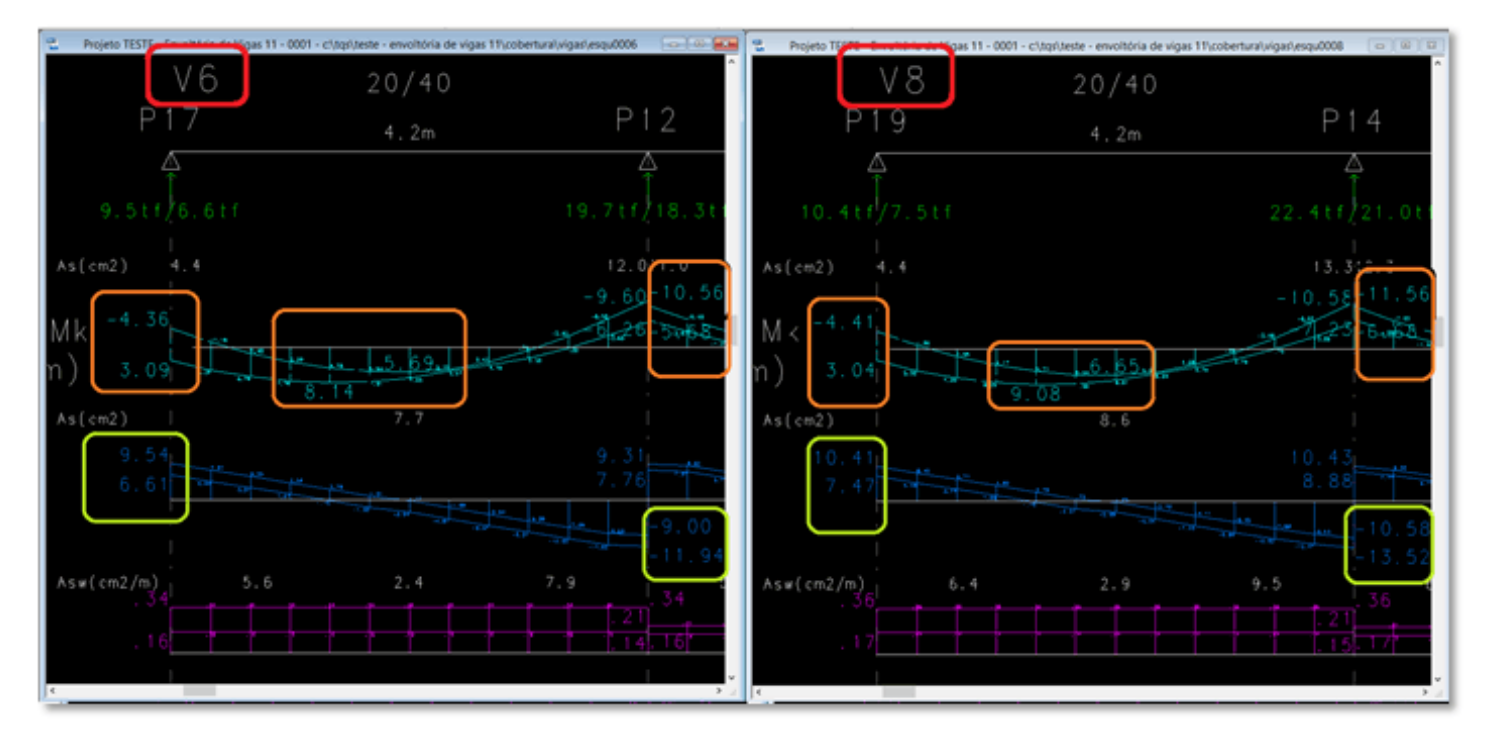

Para processar as envoltórias de solicitações entre as diversas vigas, selecione um pavimento e entre no TQS-Vigas:

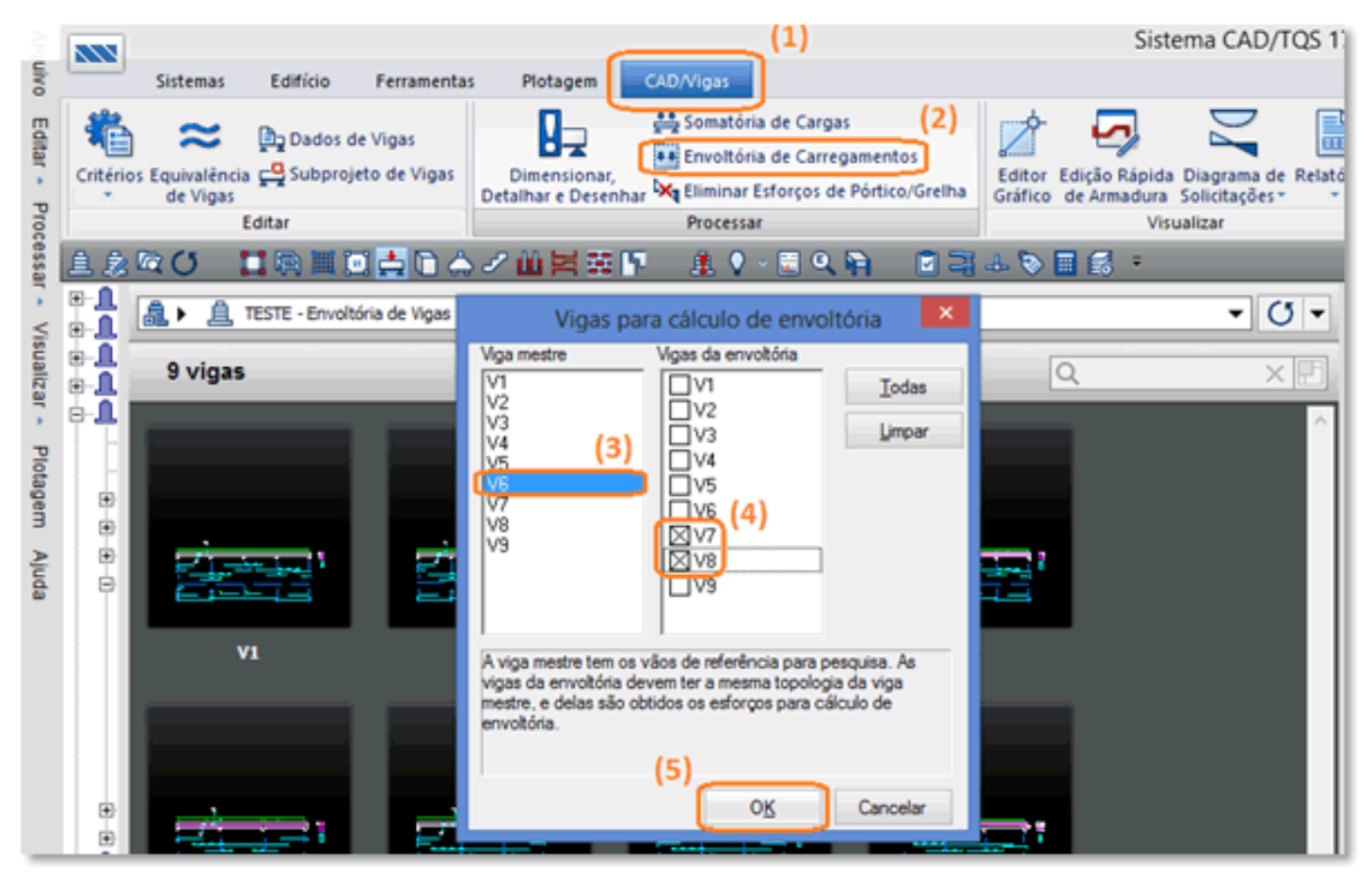

- **1)** Acione o Subsistema TQS-Vigas;
- **2)** Clique em "Envoltória de Carregamentos";
- **3)**Selecione a"**V6**" como a **Viga Mestre**;
- **4)**Selecione as outras Vigas da envoltória: V7 e V8;
- **5)** Clique em "OK".

Este comando de envoltória de carregamentos deve ser utilizado com muito cuidado, pois não é realizada a consistência de geometria de vigas e inadvertidamente você poderiafazer uma envoltória de vigas diferentes.

Para gerar o novo detalhamento e o novo desenho, faça o seguinte comando clicando na aba "Processar":

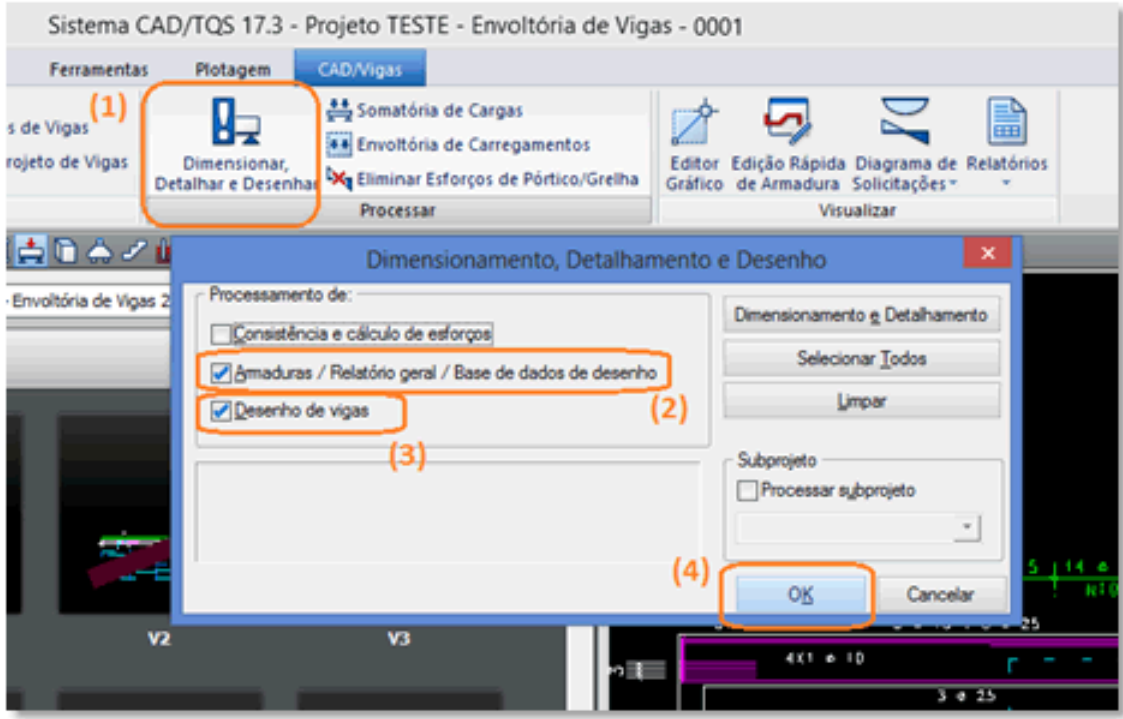

- 1) Selecione "Dimensionar, Detalhar e Desenhar";
- **2)** Ative a opção "Armaduras / Relatório geral / Base de dados de desenho";
- **3)**Etambém "Desenho de vigas";
- **4)** Clique em "Ok".

Como pôde verificar a opção "Consistência e cálculo de esforços" não deve ser selecionada, pois se reprocessar o cálculo de esforços, a envoltória de vigas será desfeita.

Verifique o Relatório, acionando o comando na aba "Visualizar" e siga os passos abaixo:

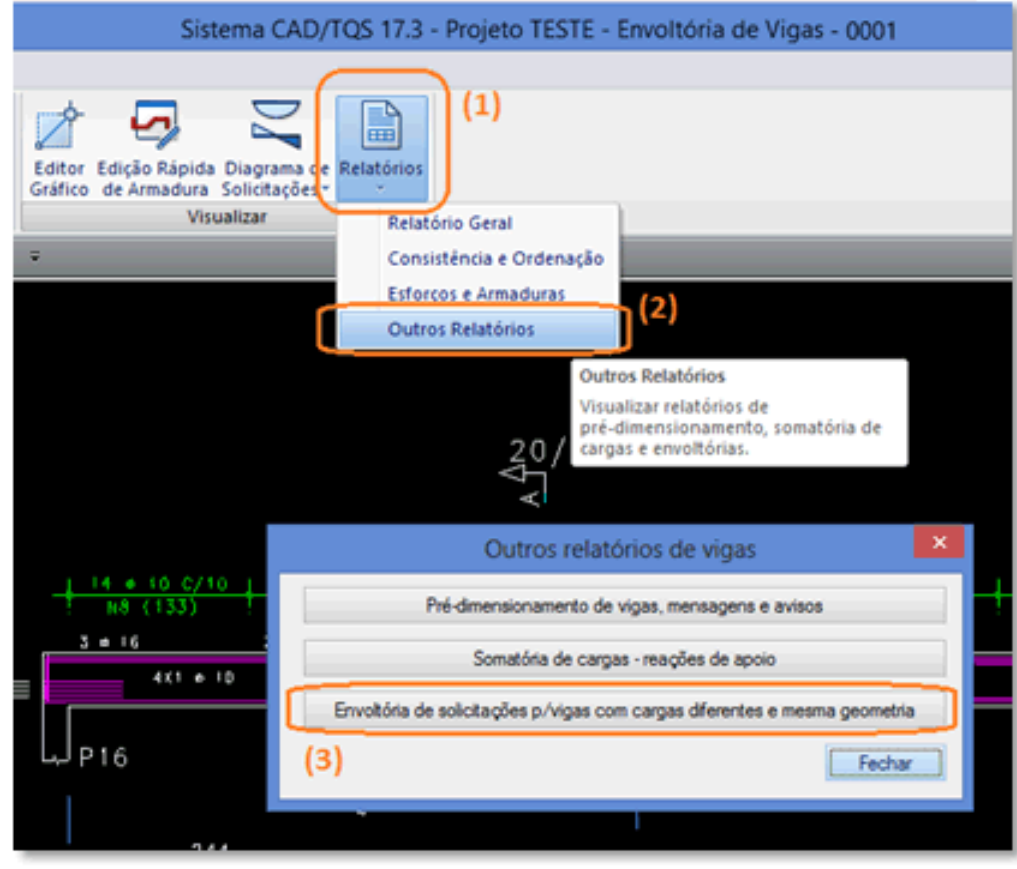

**1)**Em "Relatórios";

**2)**Selecione "Outros Relatórios";

**3)** Clique em "Envoltória de Solicitações p/vigas com cargas diferentes emesmageometria".

E observe como ficou a envoltória de esforços das diversas vigas na **Viga Mestre (V6)**:

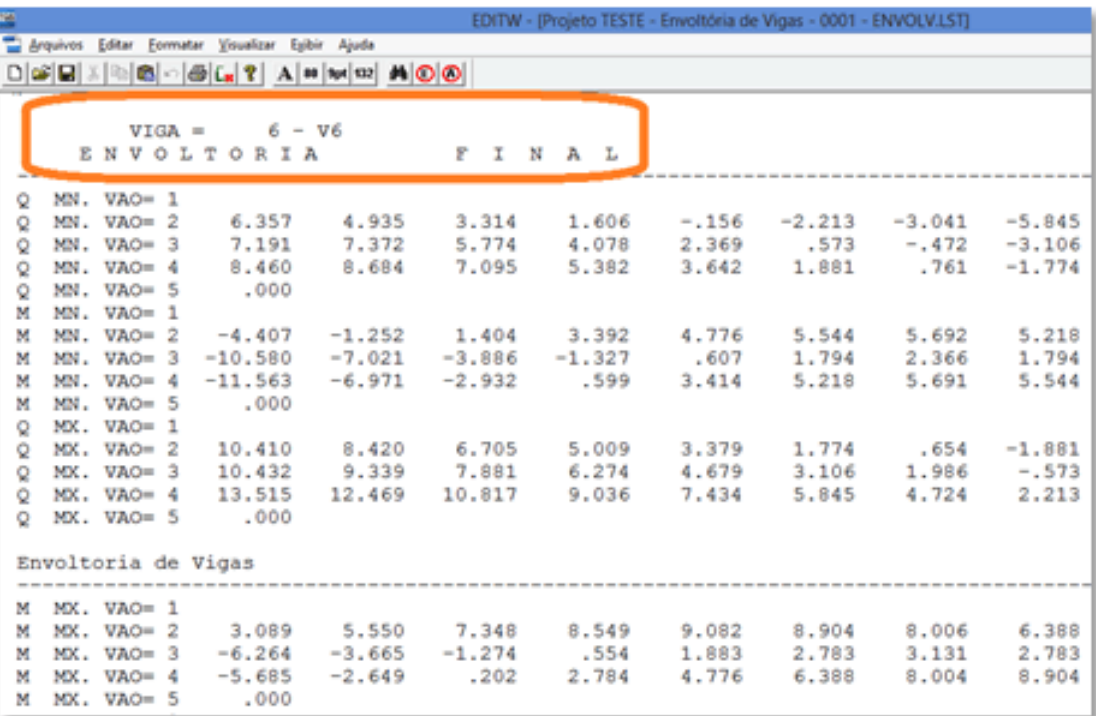

Todavez que fizer uma nova envoltória, verifique este relatório nasequencia, pois este relatório mostra apenas a última envoltória de vigas.

Também é possível observar o Diagrama da nova envoltória com as maiores solicitações das vigas analisadas:

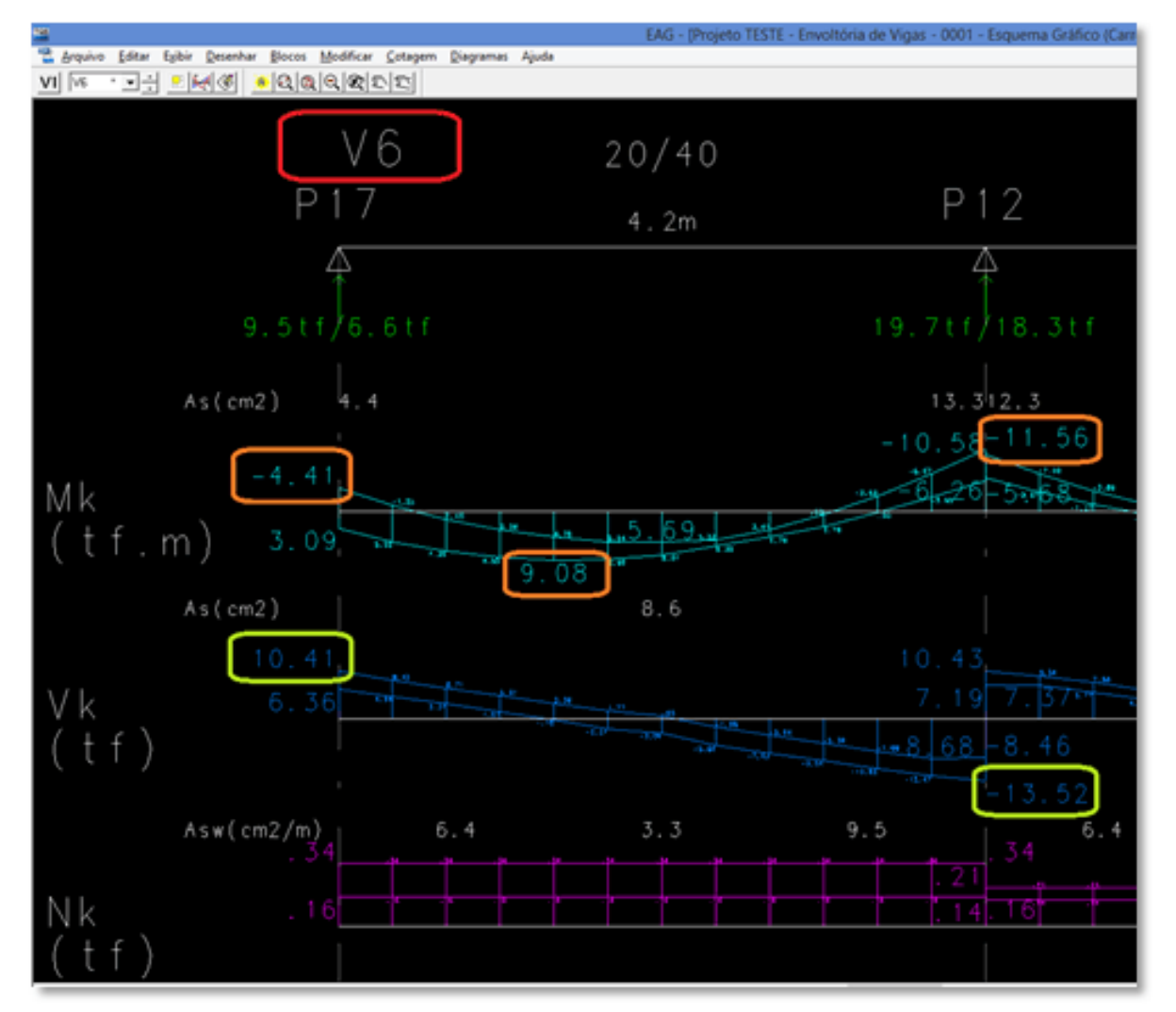

Através dafunção de **"Equivalência de Vigas"**, vamos igualar as vigas analisadas com a **Viga Mestre**, para que não sejam utilizadas. Em "Editar", siga a sequência abaixo:

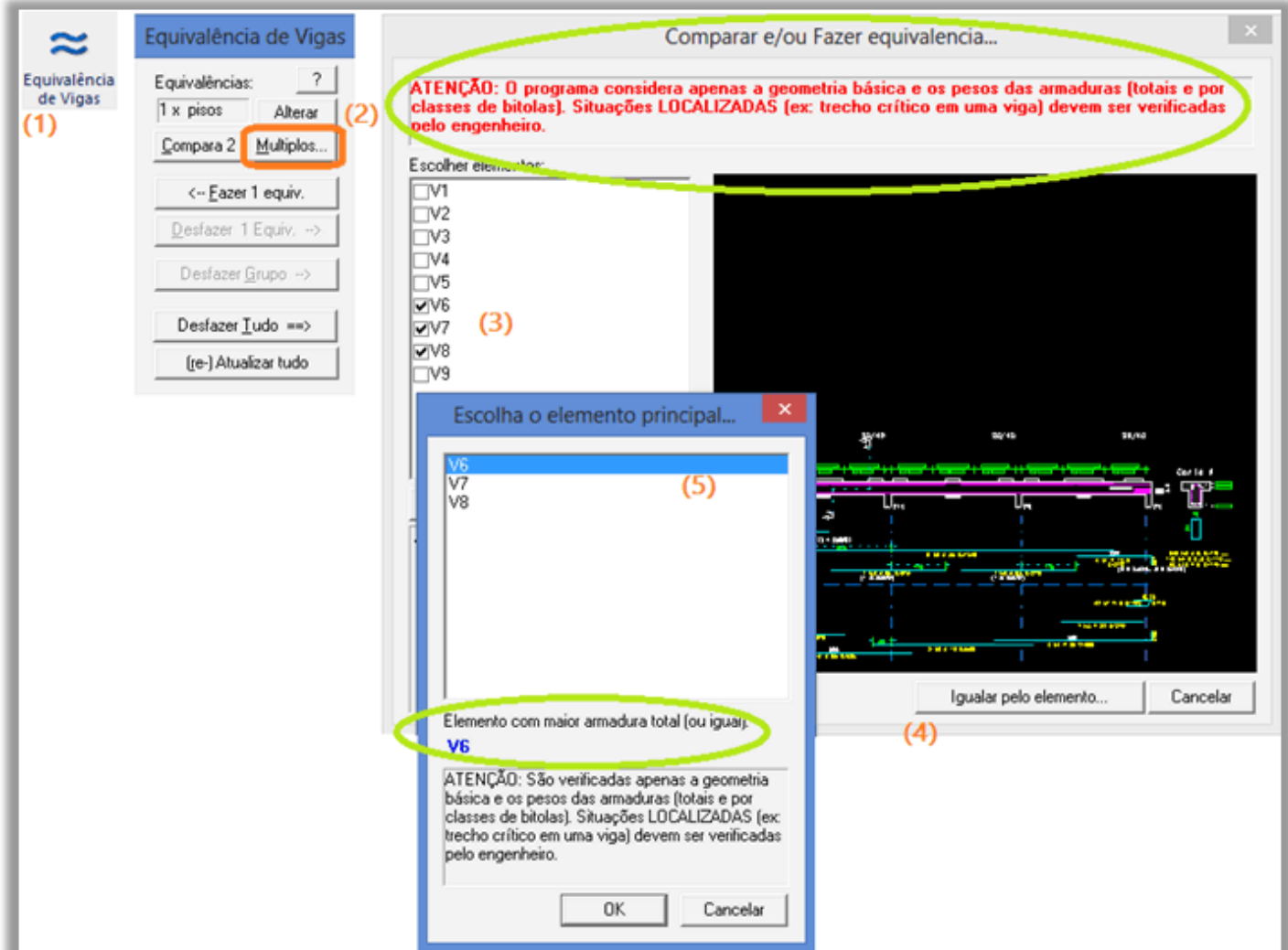

**1)** Clique em "Equivalência de Vigas";

**2)** Clique no botão "Múltiplos...";

**3)** Selecione as vigas a serem igualadas (V6, V7 e V8);

**4)** Aperte o botão "Igualar pelo elemento";

**5)**Escolha o elemento principal e clique em OK.

O programaEquivalência de Vigas verifica e informa o elemento que possuimaior massa de armadura entre os elementos aserem igualados (segundo balão verde naimagem acima), ficando acritério de o usuário escolher o elemento principal. O programa também faz consistências geométricas para que não sejam igualadas vigas de diferentes geometrias (ao final desta mensagem veja um exemplo).

Éimportante lembrar que em trechos críticos de viga, ou seja, trechos em que os diagramas de esforços entre as vigas aserem igualadas são discrepantes, é necessário umaatenção maior como é informado no primeiro balão.

No caso do nosso exemplo, todas as vigas analisadas serão igualadas a Viga V6 (depois de feita a Envoltória de Carregamentos, esta é a que possui maior massa de armadura).

Para identificação clara das vigas que foram agrupadas em termos de desenho, a tela seguinte é apresentada onde, à esquerda temos as vigas que serão efetivamente desenhadas e à direita todas as vigas, inclusive as feitas equivalências. Note que a V7 e V8 que foram feitas como equivalentes a V6 aparecem com atarja"Elemento IGUALADO" no arquivo de desenho. Veja como ficaram padronizadas e agrupadas em um único desenho as Vigas **V6, V7, V8**:

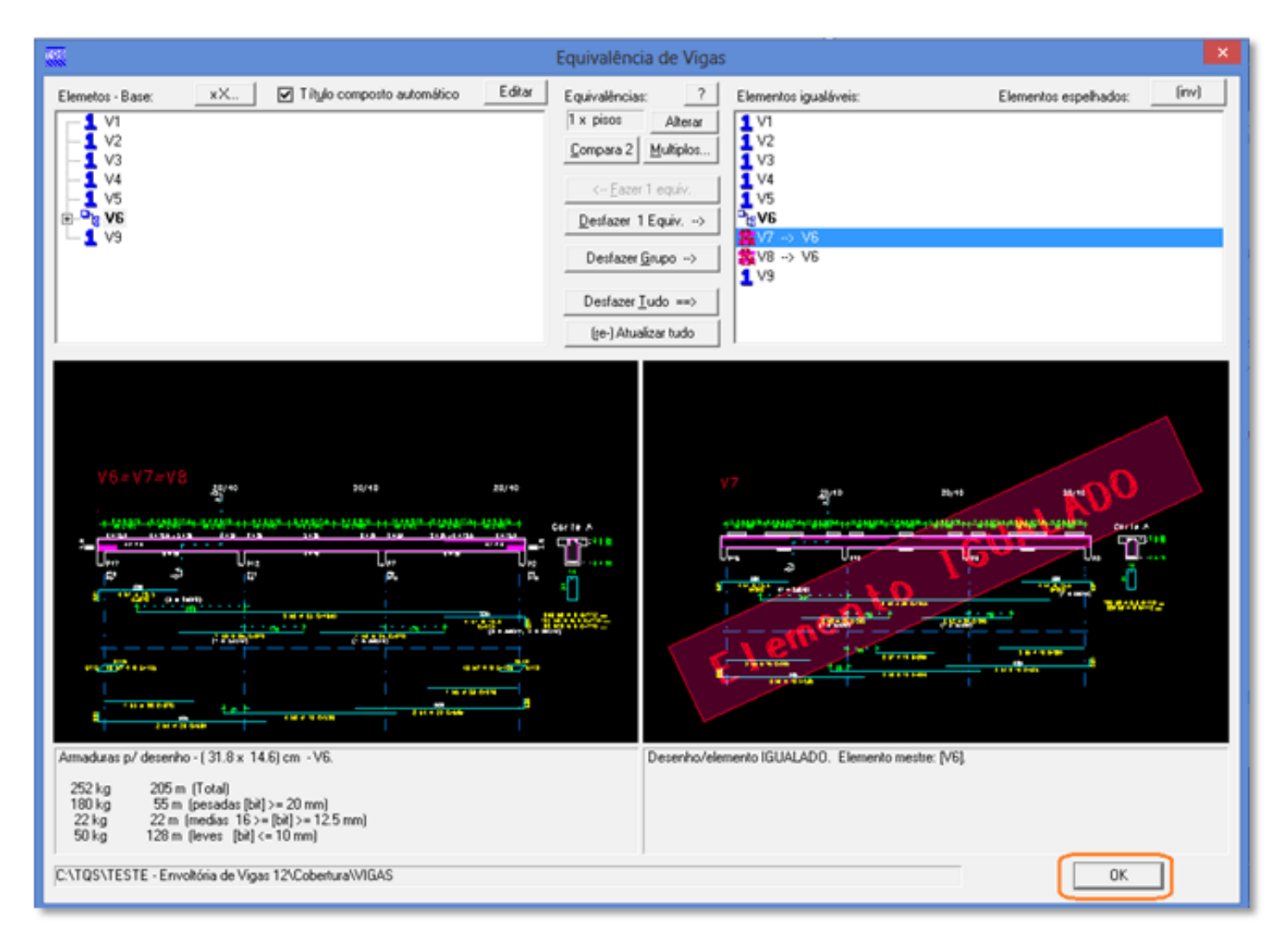

#### Para finalizar o comando, clique em "OK".

Faça este procedimento completo, isto é, Envoltória de Vigas, processamento e desenho, e na sequência, Equivalência de Vigas, para que as vigas analisadas fiquem em um único desenho pertencente à viga de maior massa de armadura.

#### O desenho final das vigas V6, V7 e V8 ficou assim:

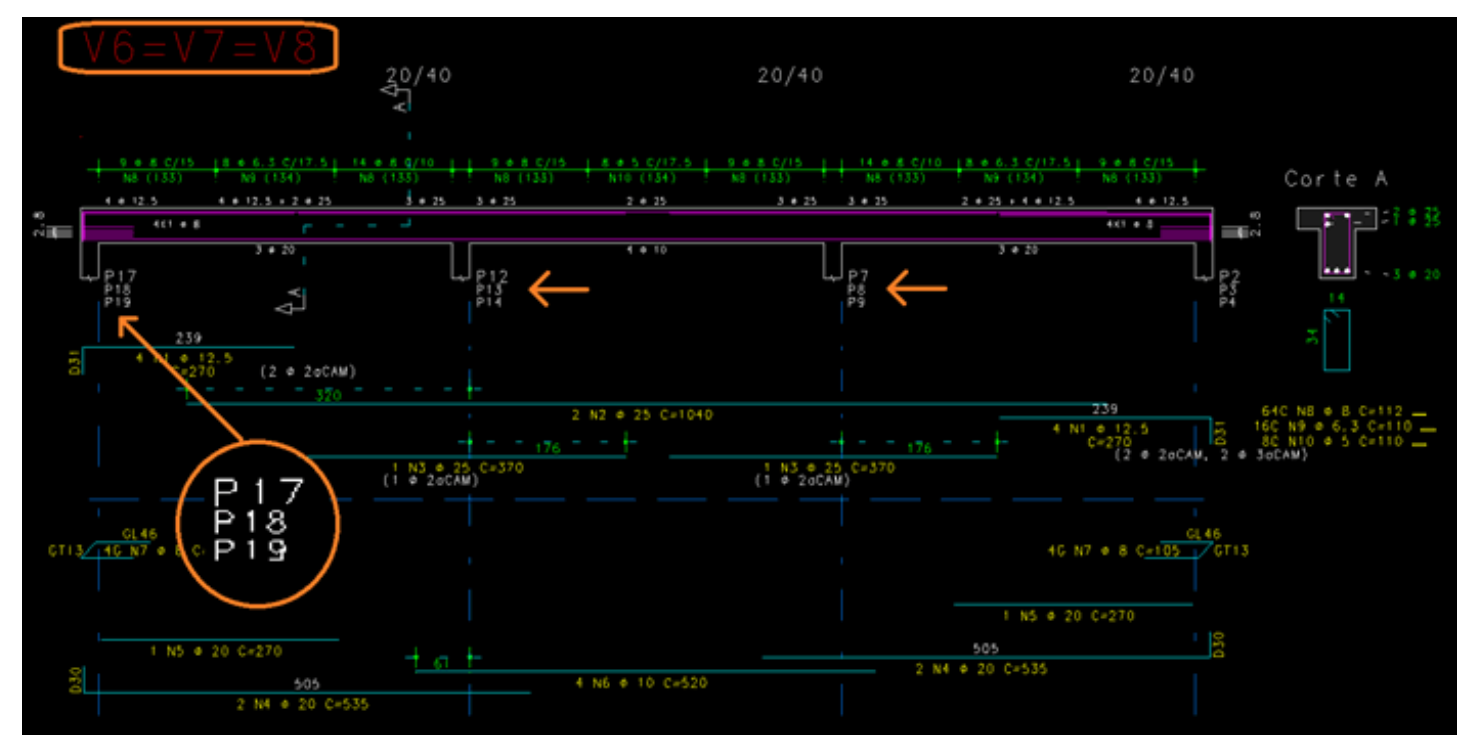

Como podemos ver na figura acima, além de alterar o texto do nome da viga (V6=V7=V8), as indicações dos apoios também são adicionadas parafacilitar a montagem das vigas igualadas.

As propriedades dos desenhos igualados ficam como Sistema: TQS-AGC e Subsistema: Detalhes de armação (sem tabelas de ferros), para que não saiam em nenhuma tabela de ferros, mesmo que forem inseridos de maneira equivocada em uma planta. Somente no desenho V6=V7=V8 é possível extrair a tabela de ferros com o multiplicador informando quantas vigas estão igualadas (nesse exemplo "Multiplicador = 3"), confira a imagem abaixo:

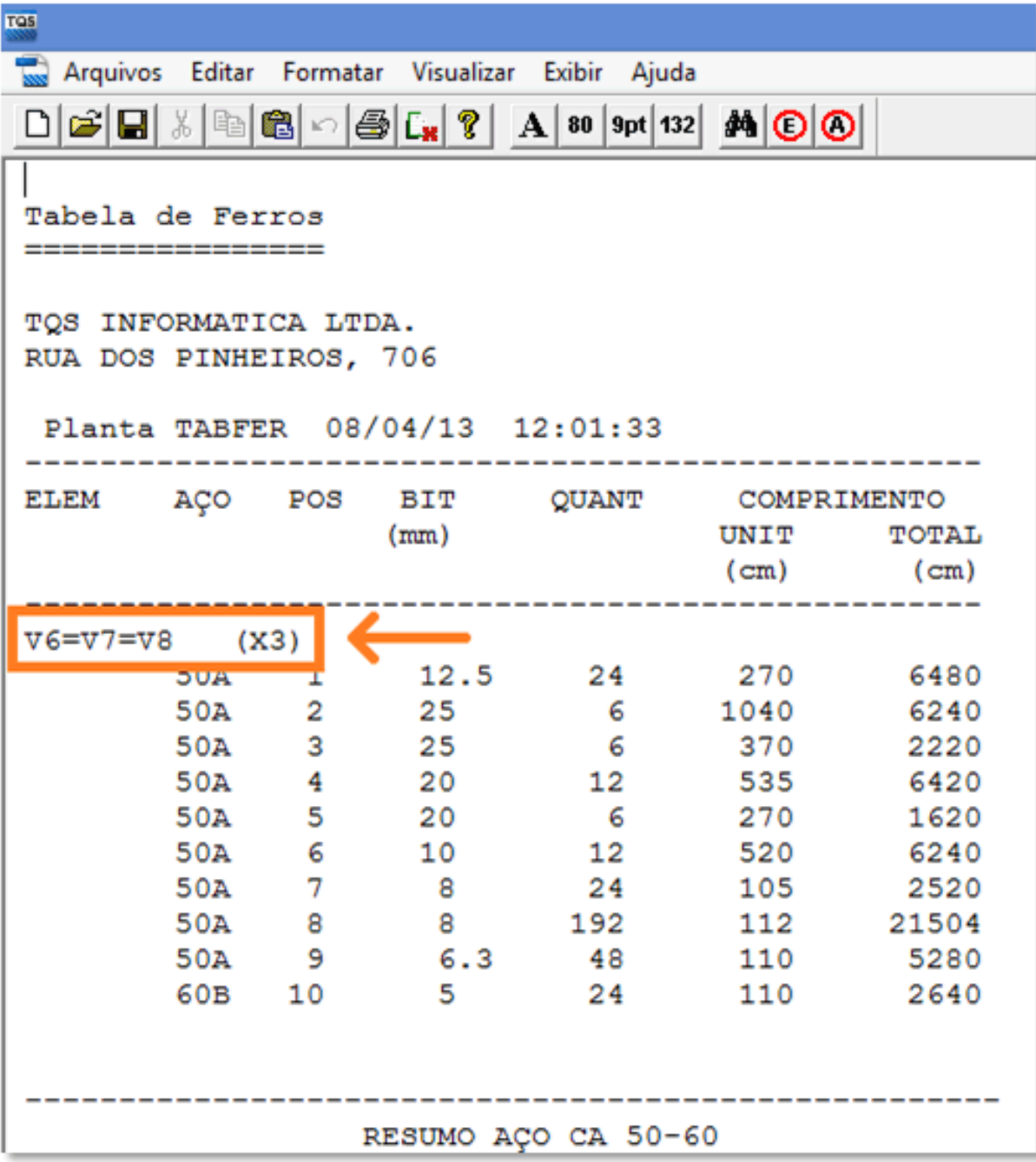

Para evitar enganos geométricos, o sistema também verifica se as vigas igualadas possuem consistência, ou seja, verifica se as geometrias, as dimensões, a quantidade de vãos entre as vigas são iguais, caso não forem, o programa irá soltar uma aviso informando de que não é possível igualar.

Como exemplo "tentaremos" fazer a Equivalência de Vigas entre a V1 e a V5, estas possuem número de vãos diferentes:

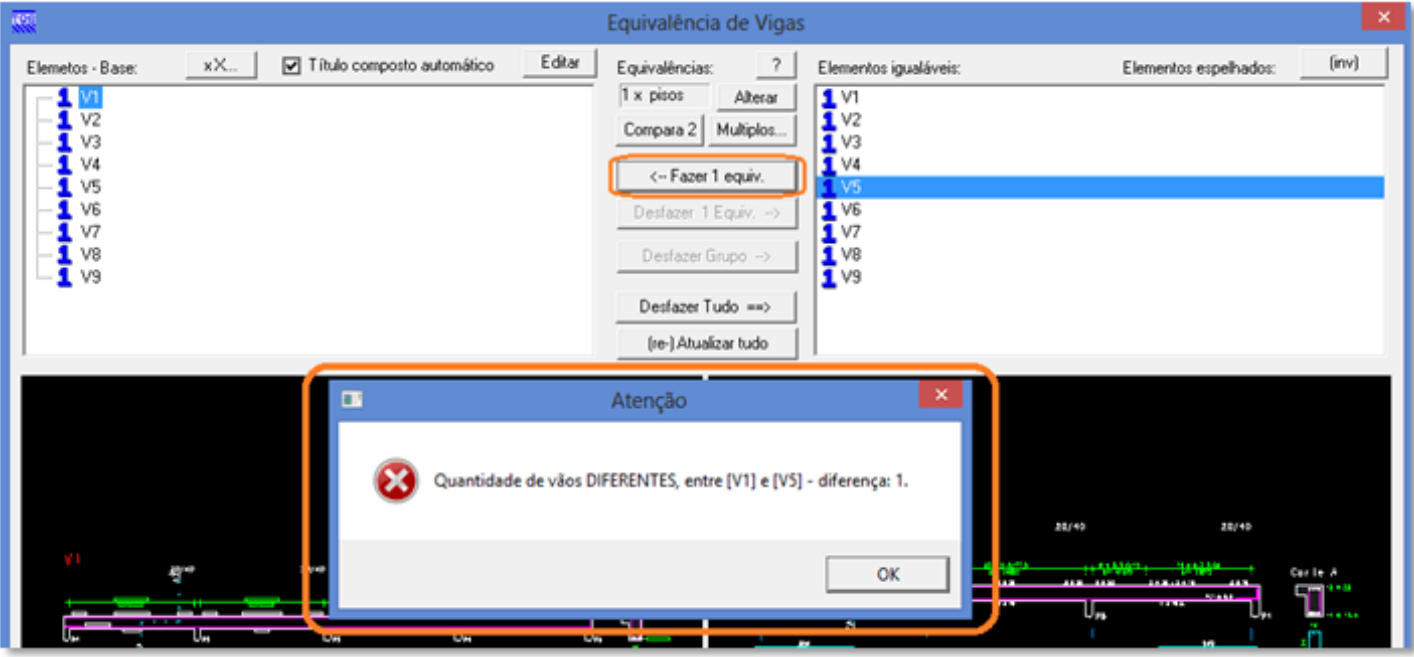

Para evitar enganos geométricos, o sistema também verifica se as vigas igualadas possuem consistência, ou seja, verifica se as geometrias, as dimensões, a quantidade de vãos entre as vigas são iguais, caso não forem, o programa irá soltar uma aviso informando de que não é possível igualar.

Como exemplo "tentaremos" fazer a Equivalência de Vigas entre a V1 e a V5, estas possuem número de vãos diferentes:

O comando de **Equivalência de Vigas** até permite o usuário igualar vigas espelhadas, porém não é recomendável o uso deste comando em vigas espelhadas juntamente com o comando de **Envoltória de Carregamentos de Vigas**, pois a Envoltória não trata vigas espelhadas.

Use com cautela o comando de **Equivalência de Vigas,** pois um engano neste comando farácom que o desenho final seja emitido com incorreções! Recomendamos que use somente após fazer **a Envoltória de Carregamentos de Vigas** e paraas vigas **não** espelhadas.